# **PROCÉDURIER DOTATION EN LIGNE**

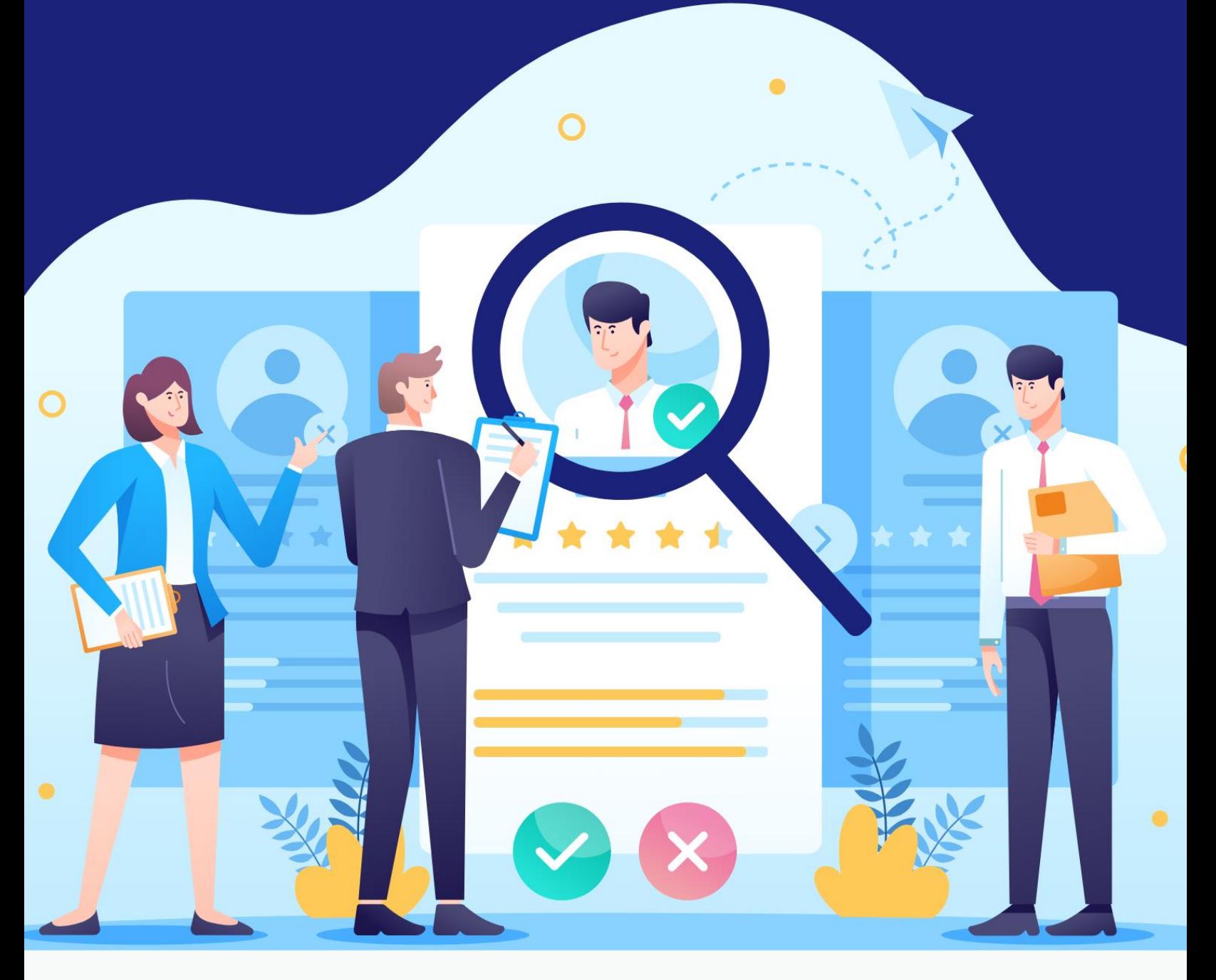

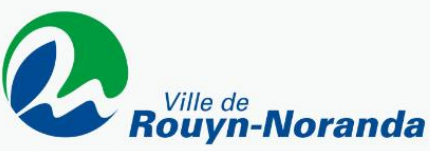

### **POSTULER SUR UNE OFFRE D'EMPLOI**

- Ouvrez le fichier PDF de l'offre d'emploi.
- Cliquez sur le bouton « Envoyer ma candidature ».

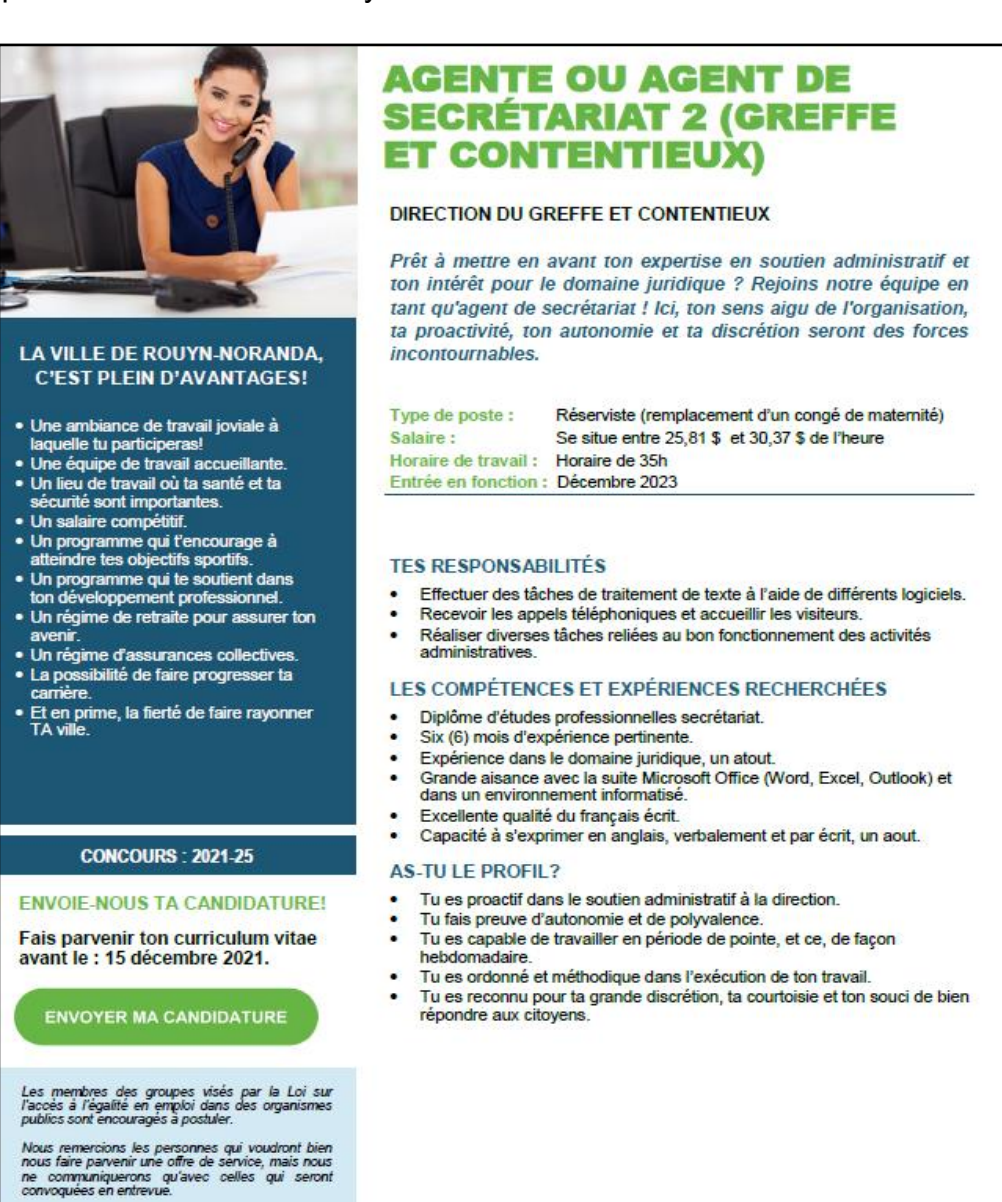

v<sub>ille de</sub><br>ouyn-Noranda

2

Si le message ci-dessous apparaît, cliquez sur « Autoriser » et l'offre d'emploi s'ouvrira.

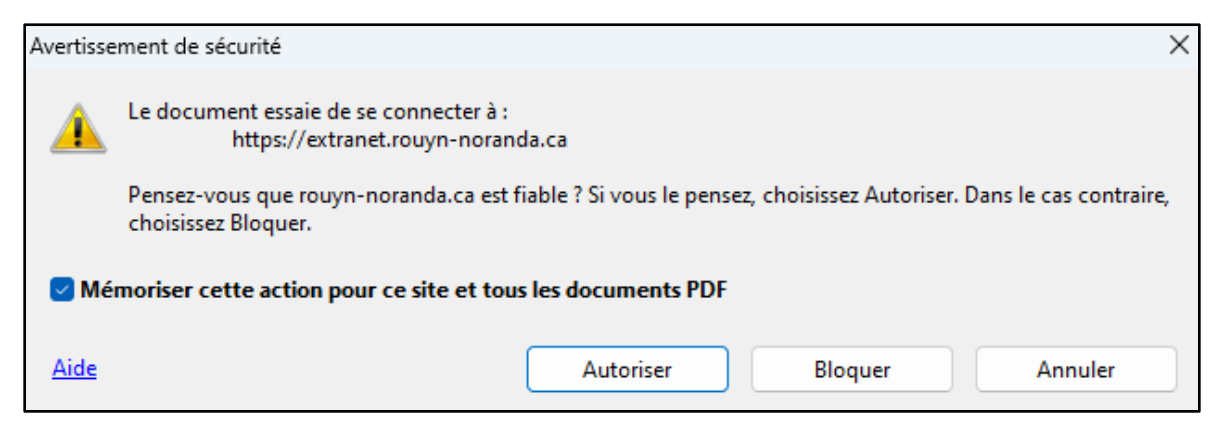

#### *Exemple à l'ouverture*

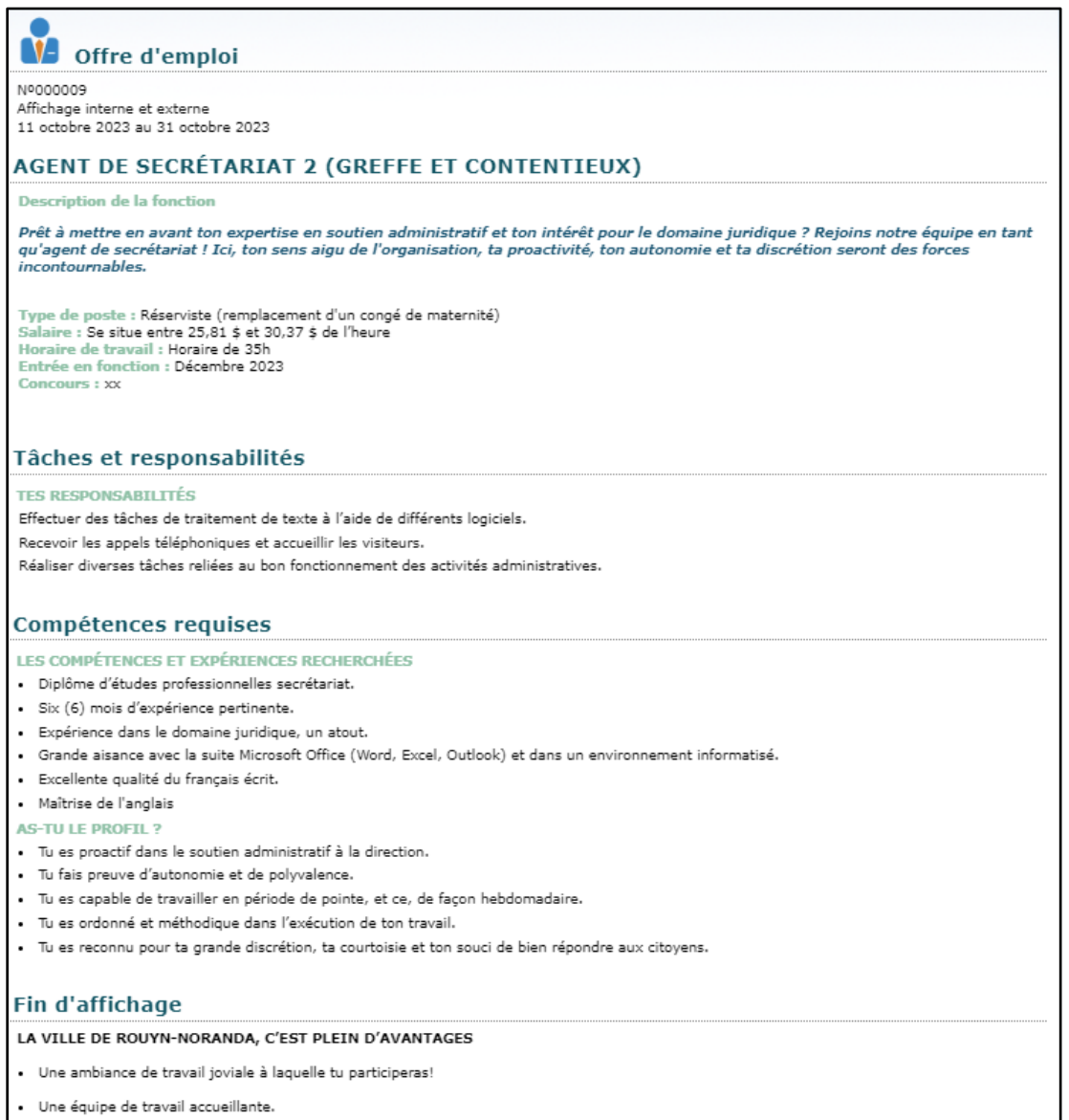

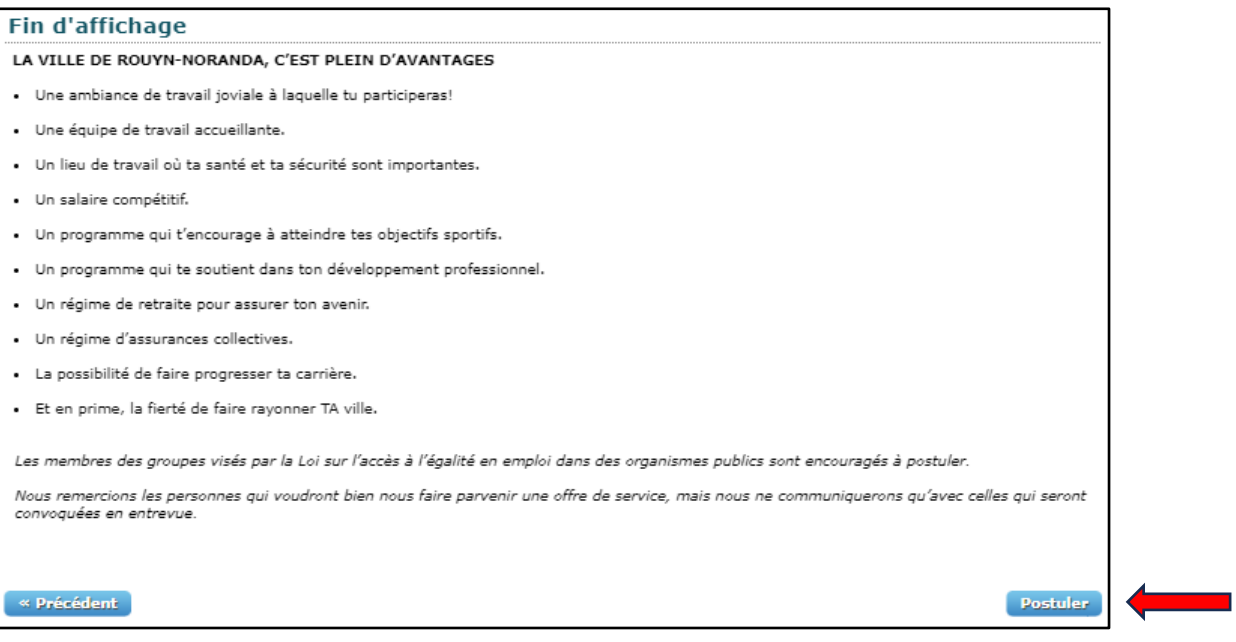

• Cliquez ensuite sur « **Postuler** » en bas de page à droite.

*La fenêtre ci-dessous apparaitra*

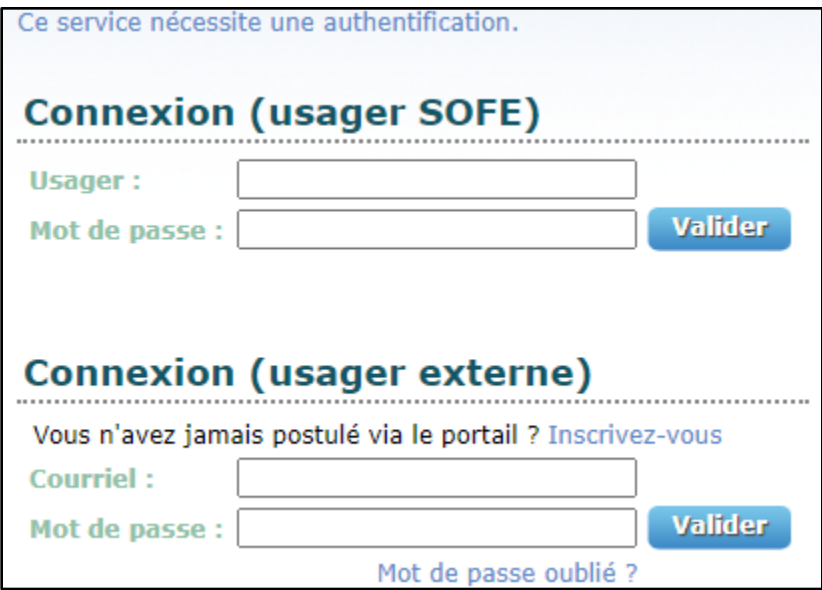

- Si vous êtes un **employé de la Ville de Rouyn-Noranda**, connectez-vous avec votre identifiant et mot de passe SOFE.
- Si vous êtes un **candidat externe**, connectez-vous dans la section Connexion (usager externe).
- Si vous n'êtes pas inscrit et/ou n'avez jamais postulé via le portail, cliquez sur **« Inscrivezvous »** (USAGER EXTERNE).

## **S'INSCRIRE AU PORTAIL**

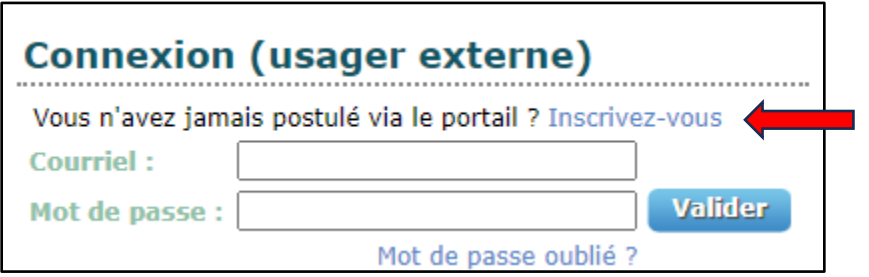

#### *La fenêtre ci-dessous apparaitra*

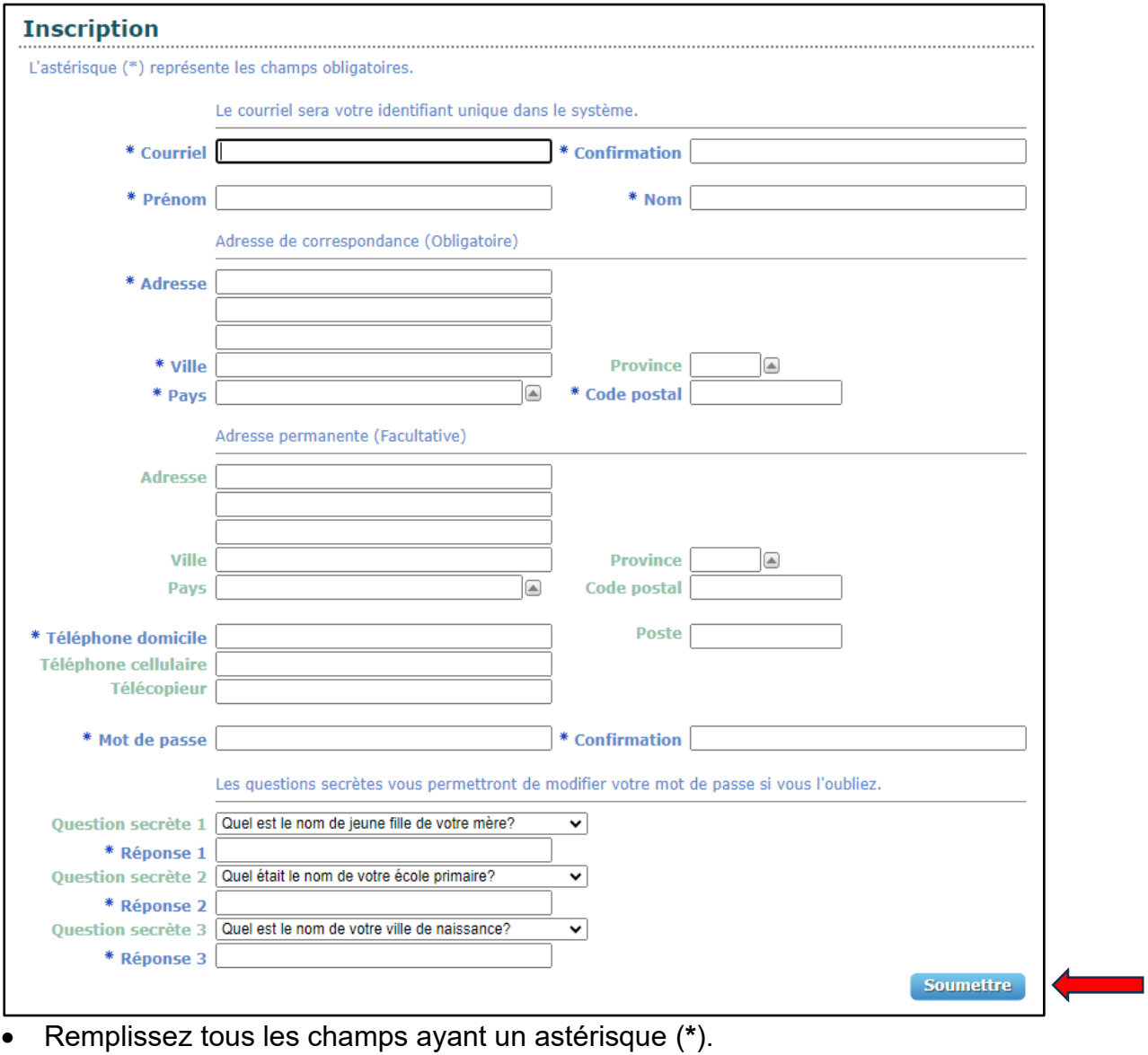

• Cliquez ensuite sur « **Soumettre** ».